# 2.申込内容照会

⑴【ちば電子申請サービストップページ】

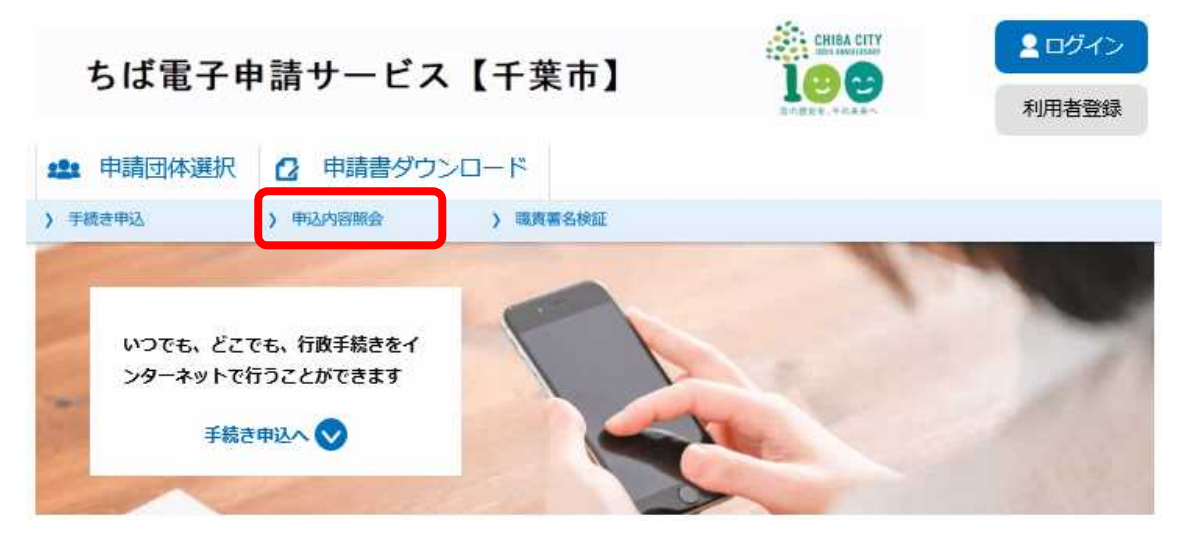

※トップページのデザインは実際とは異なる場合があります。

トップページの上部「申込内容照会」をクリックします。

⑵【整理番号・パスワード入力画面】

申込内容照会

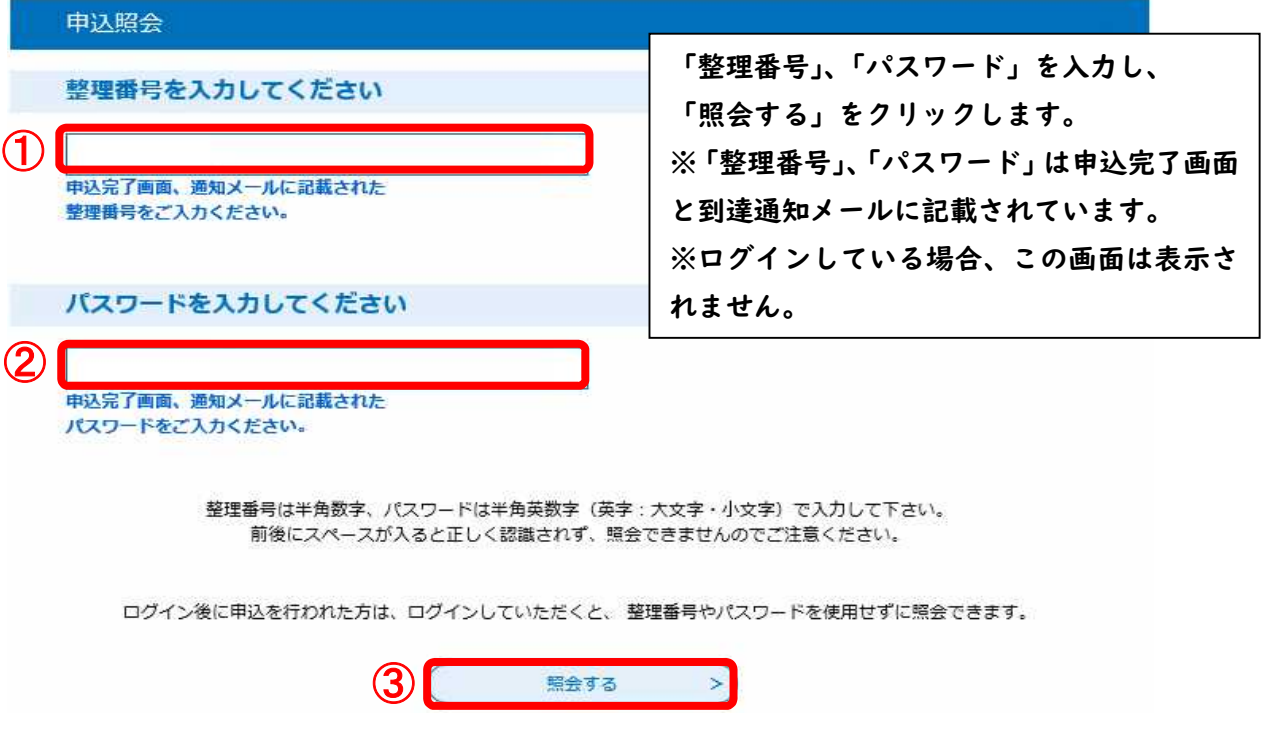

# ⑶【申込詳細】

申込詳細

申込内容を確認してください。

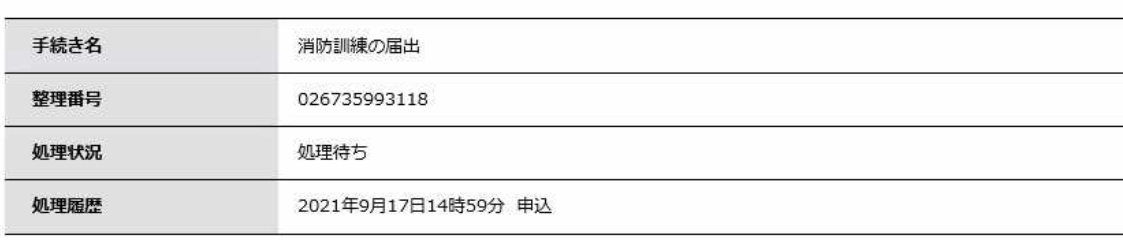

申込内容照会

#### 伝達事項

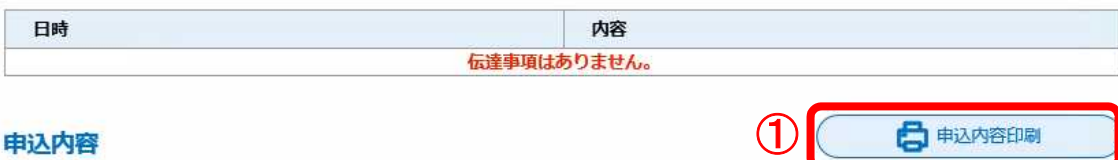

## 申込内容

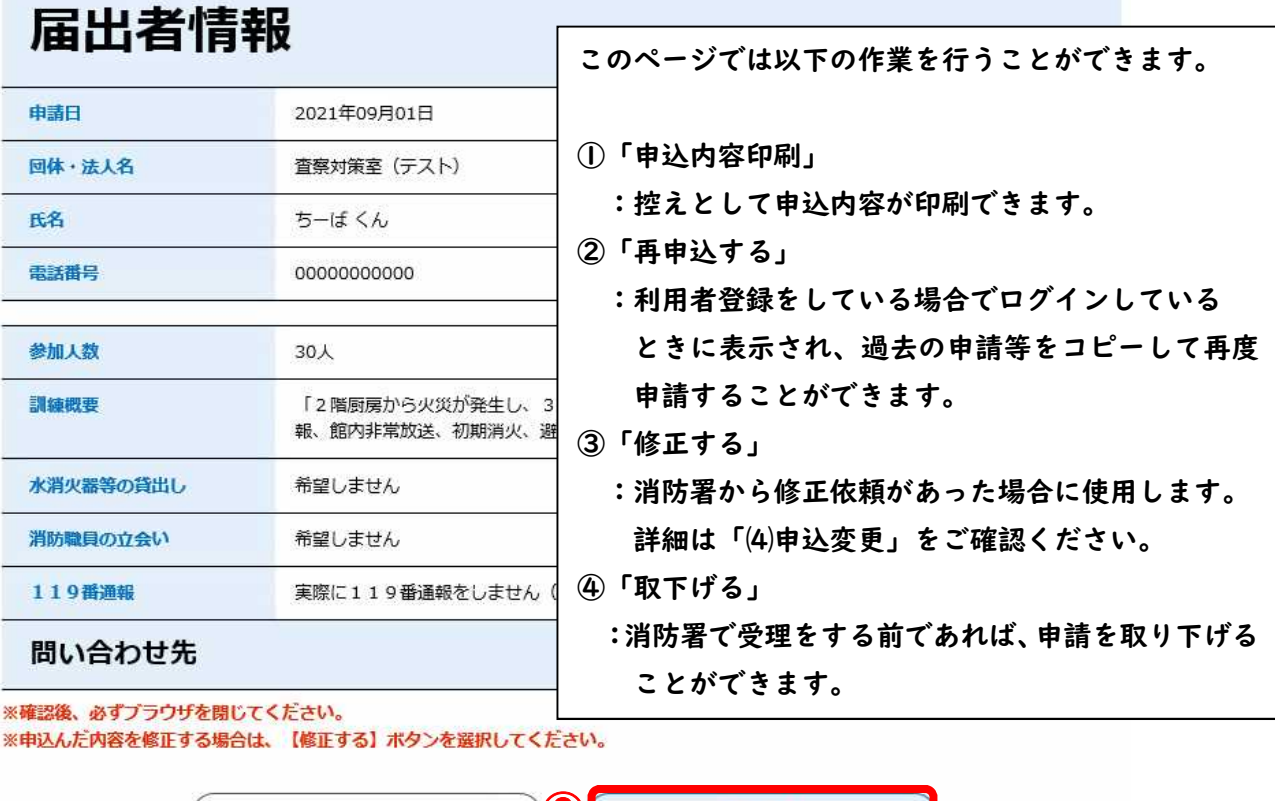

白电动容印刷

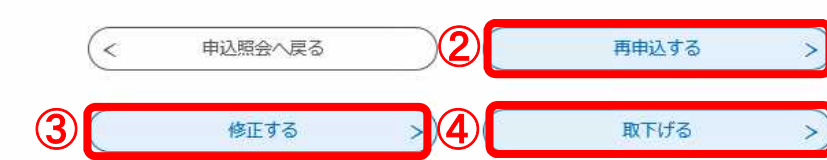

## ★消防署からアップロードされたデータがある場合★

#### 申込内容照会

申込詳細

申込内容を確認してください。

#### ※添付ファイルは一度パソコンに保存してから開くようにしてください。

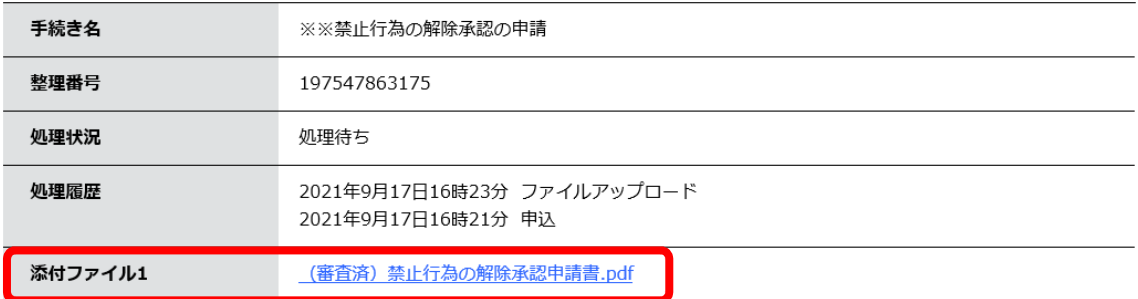

#### 伝達事項

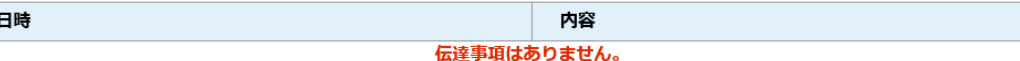

 消防署からアップロードされたデータがある場合、「添付ファイル」が表示される ので、ファイルをクリックしてダウンロードします。

#### (4)申込変更

#### 申込内容照会

申认変更

選択中の手続き名: ※※禁止行為の解除承認の申請

団体・法人名 必須

千葉市消防局

入力文字数: 6/50

問合せ先 +開く

アップロード前の確認事項

データをアップロードする前にご確認ください。 以下の項目に該当する場合は電子申請ができませんので、直接窓口への提出か、郵送での提出 をお願いします。

データのサイズと枚数制限 必須

· A3サイズを超える添付データがあるもの ・合計枚数が20ページ (両面10枚) 程度以上の添付データがあるもの

上記の注意事項をチェックしました (電子申請が ~

パスワード設定 必須

添付データにパスワードが設定されているもの

上記の注意事項をチェックしました (パスワード·

添付データのアップロード 必須 選択肢の結果によって入力条件が変わります

「参照」をクリックし、提出書類をアップロードします。

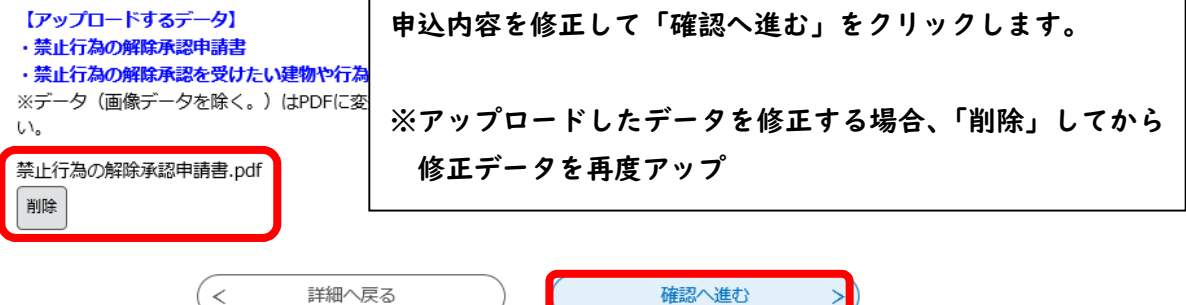